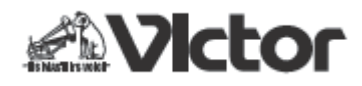

C XA-C109/C59/C210/C110/C51

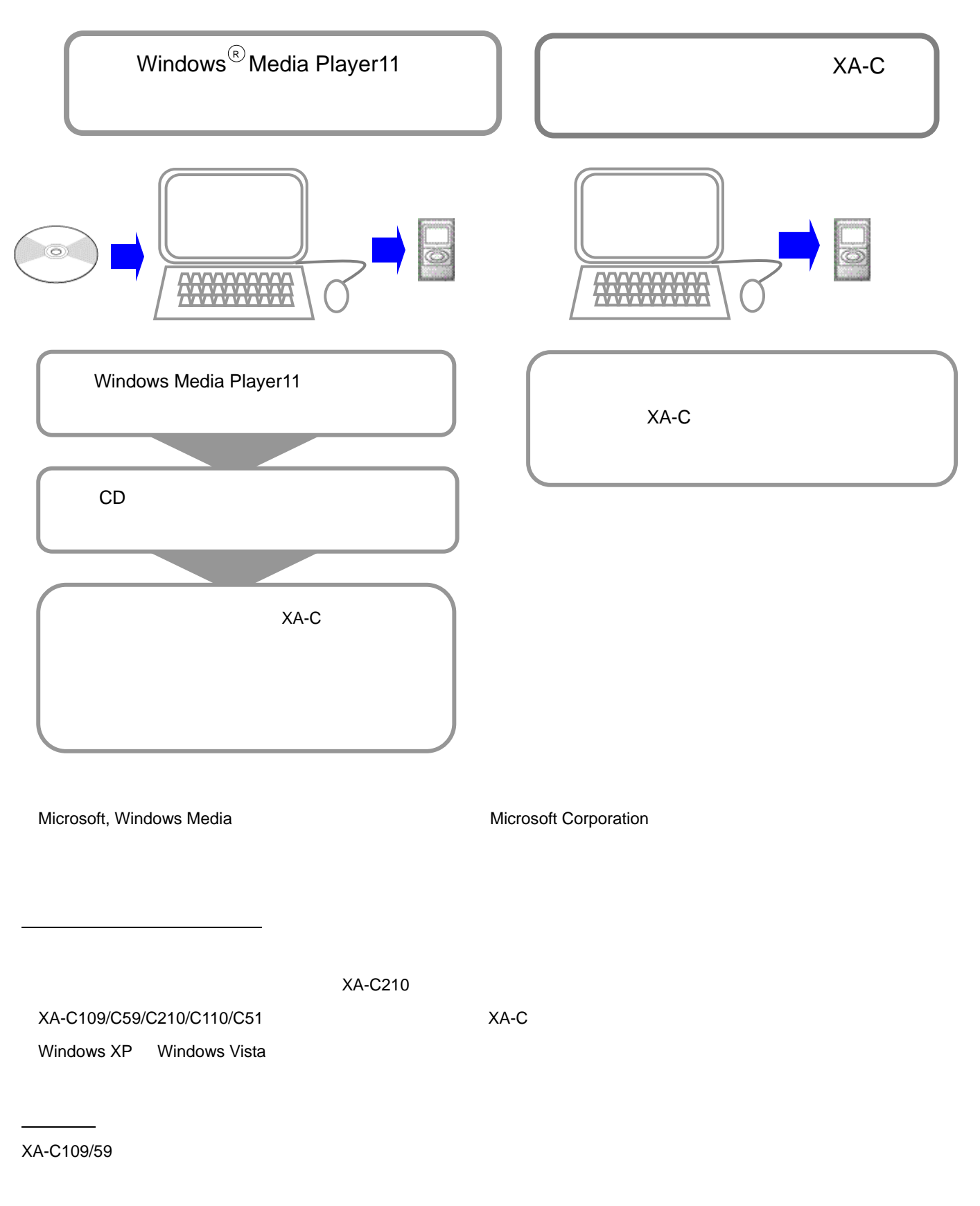

[http://www.victor.co.jp/download/dap/xa-c59\\_109/license\\_xa-c59\\_109\\_firmware.html](http://www.victor.co.jp/download/dap/xa-c59_109/license_xa-c59_109_firmware.html)

## Windows Media Player11

Windows Media Player

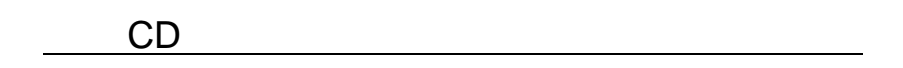

 $\mathsf{CD}$ 

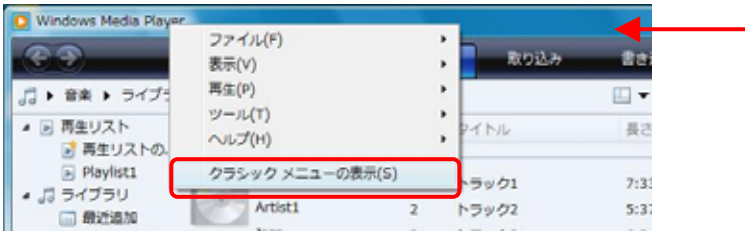

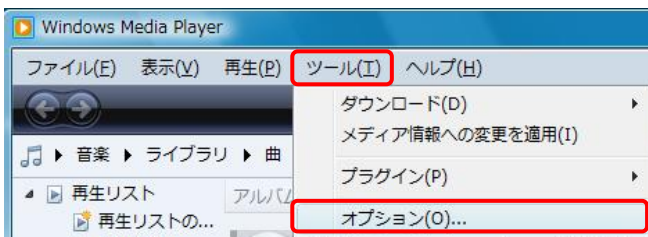

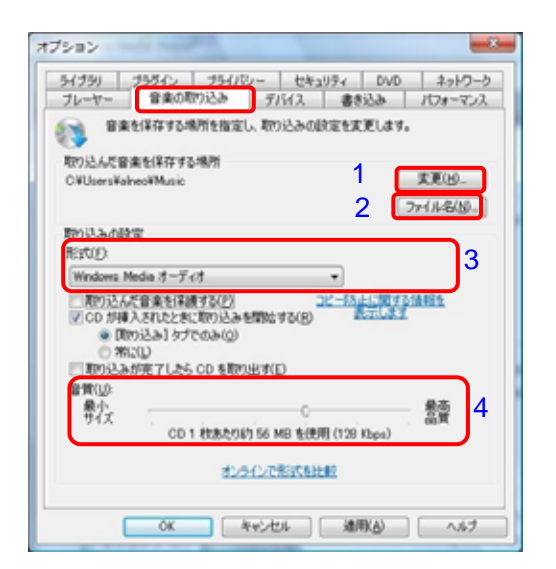

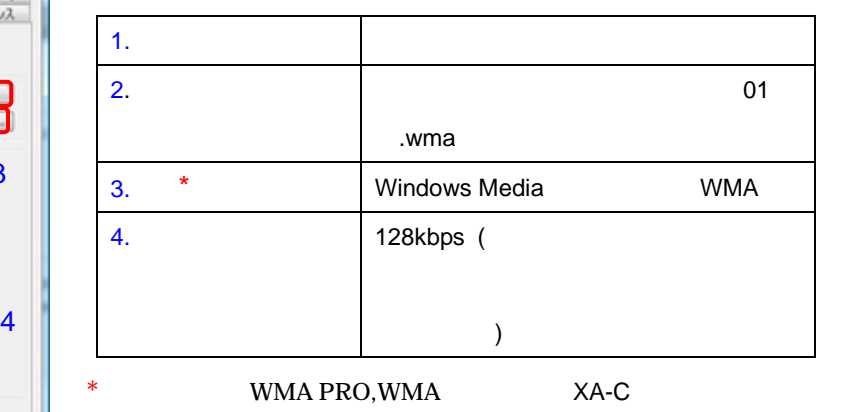

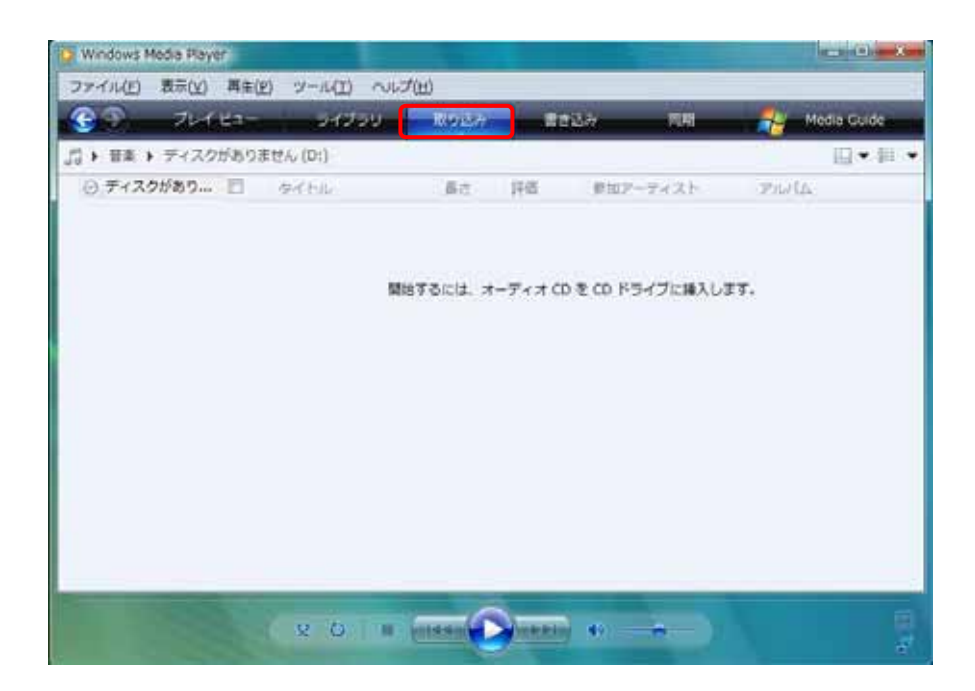

2.取り込みたい音楽 **CD** をパソコンの **CD-ROM** ドライブに入れる

CD

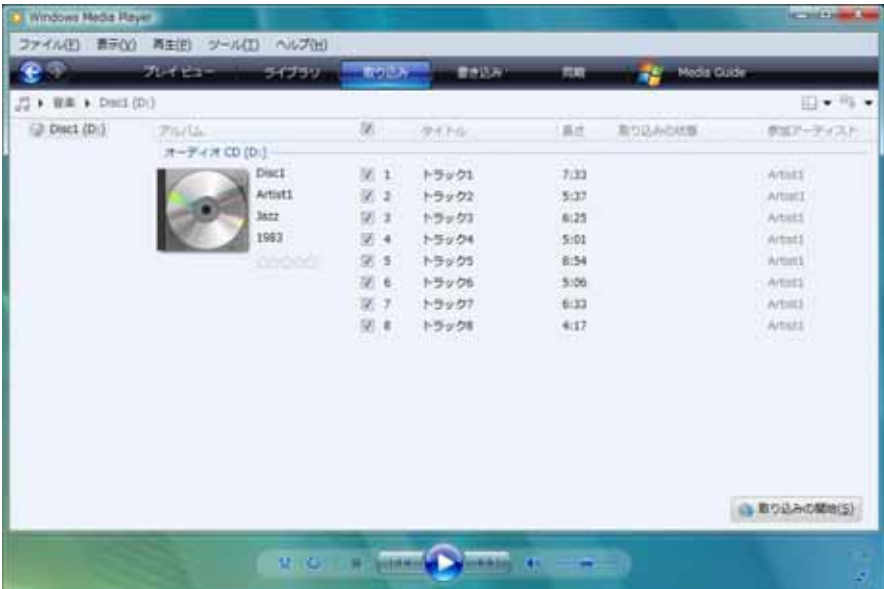

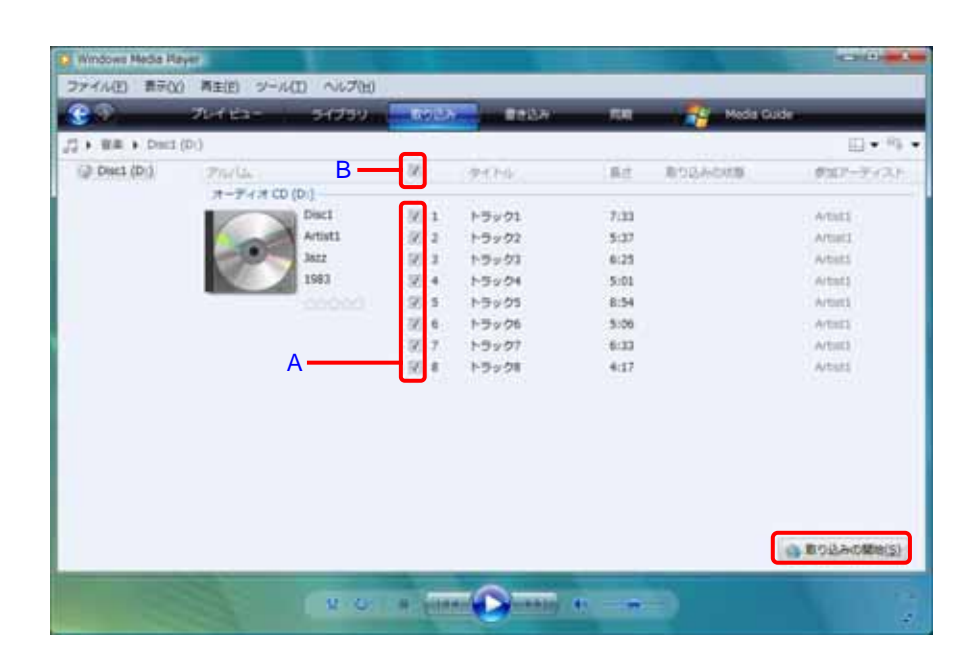

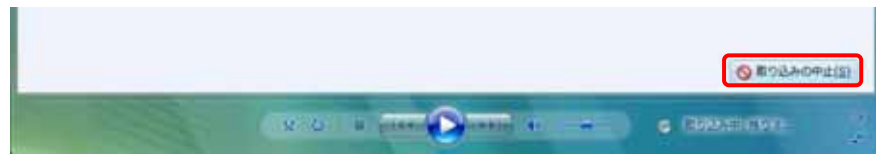

 $A$ 

 $\overline{\mathsf{B}}$  extending  $\overline{\mathsf{B}}$ 

## **THE STATE ASSESSMENT WALKS**

1. 付属の **USB** ケーブルで本機をパソコンに接続する

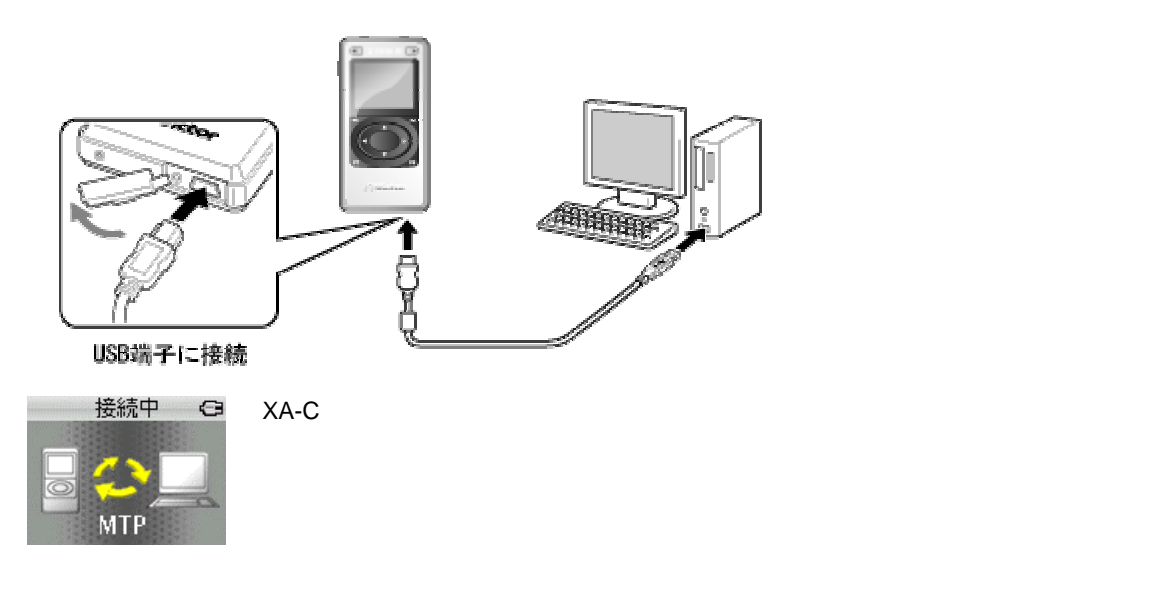

## **Windows XP OK**

## Windows XP のとき Windows Vista のとき

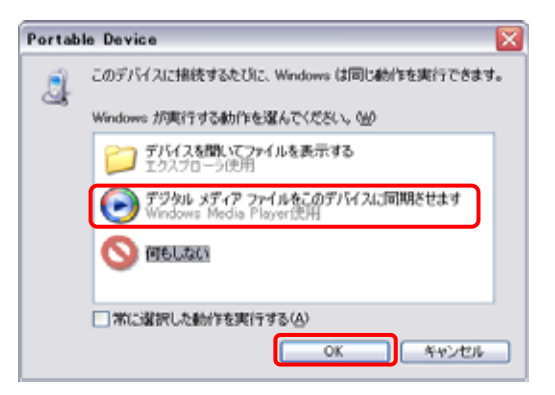

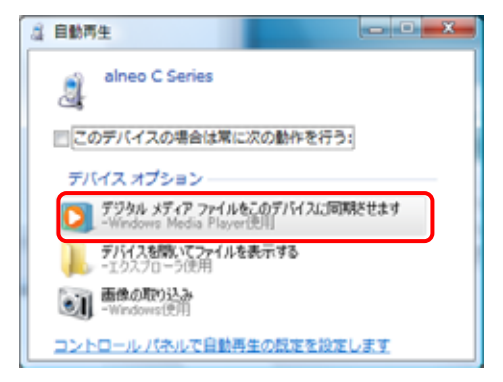

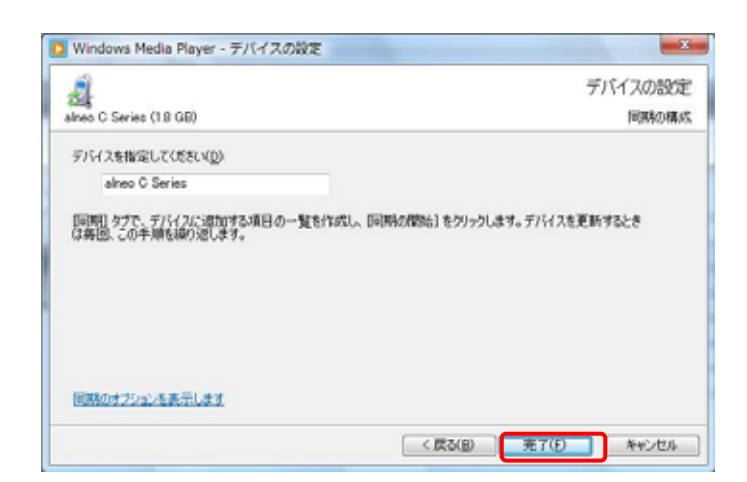

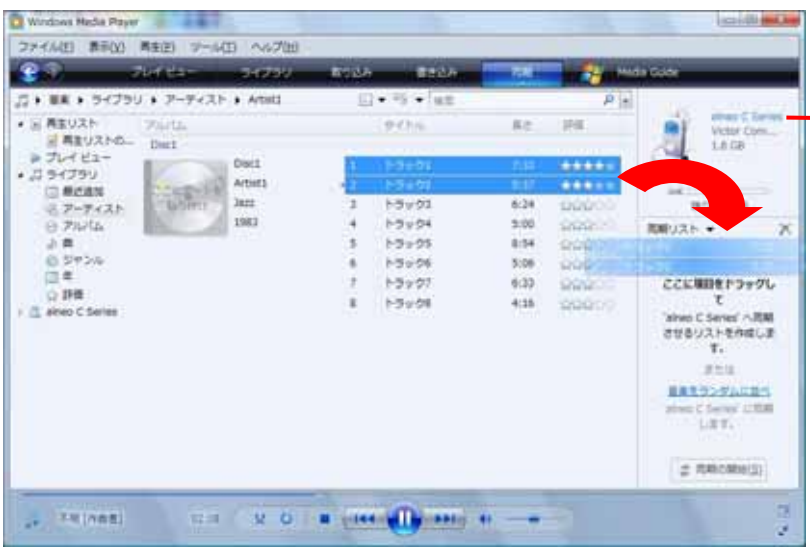

**XA-C210/C110/C51: alneo C Series** XA-C109/C59 : XA-C Series

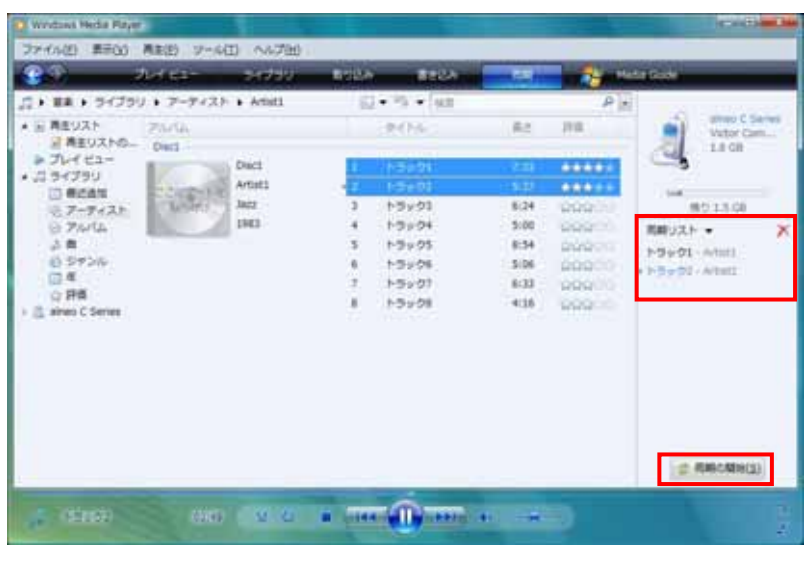

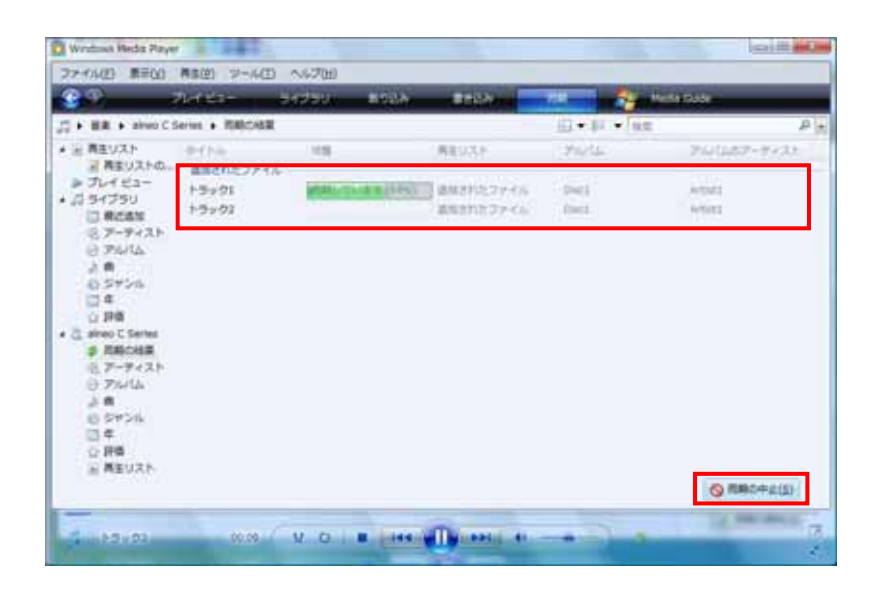

 $XA-C$ 

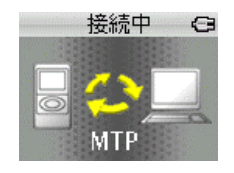

USB

 $\overline{DB}$ 

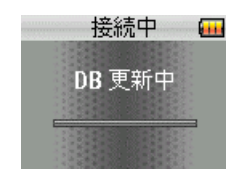

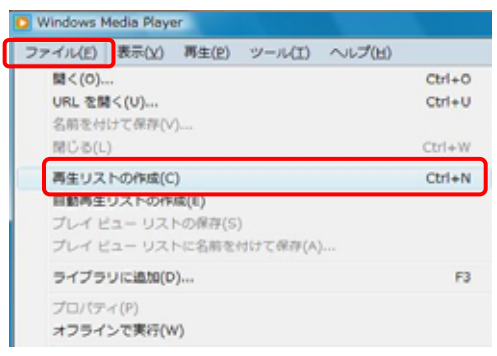

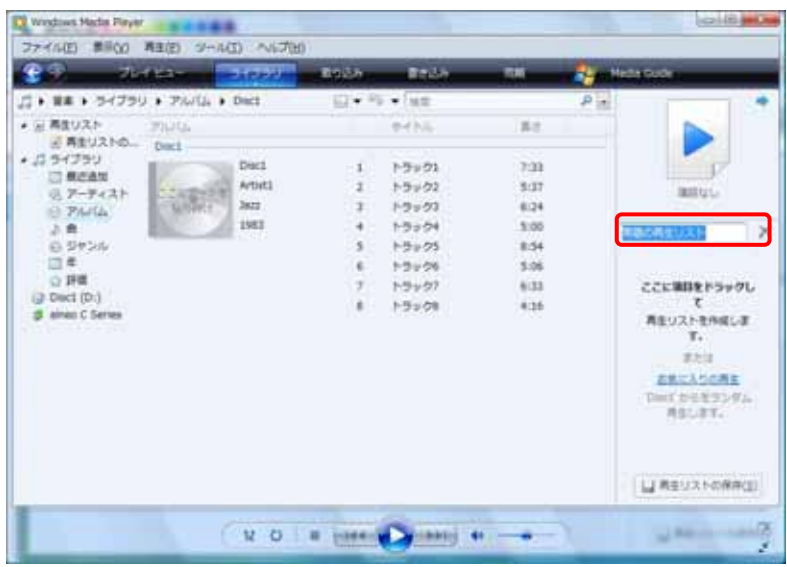

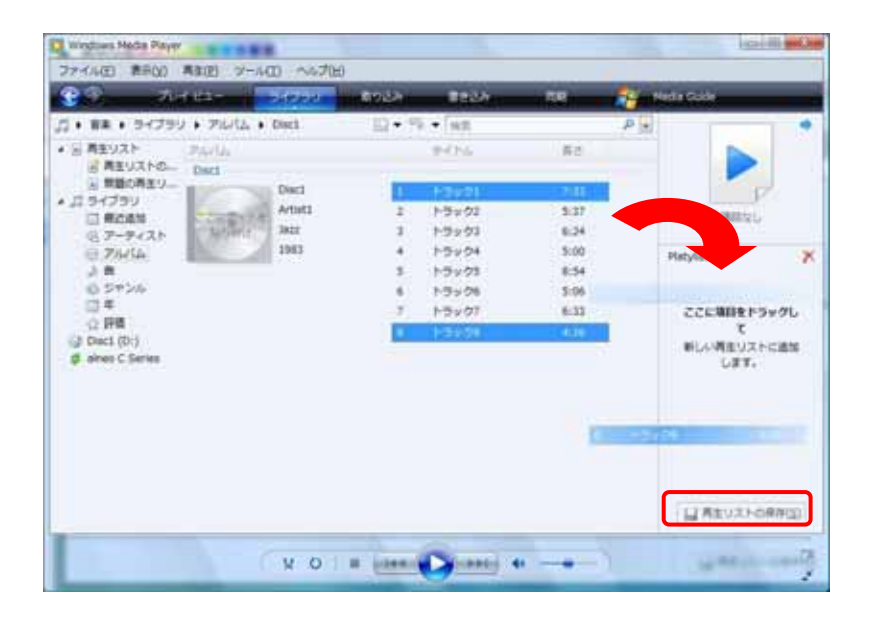

## 4.付属の **USB** ケーブルで本機をパソコンに接続する

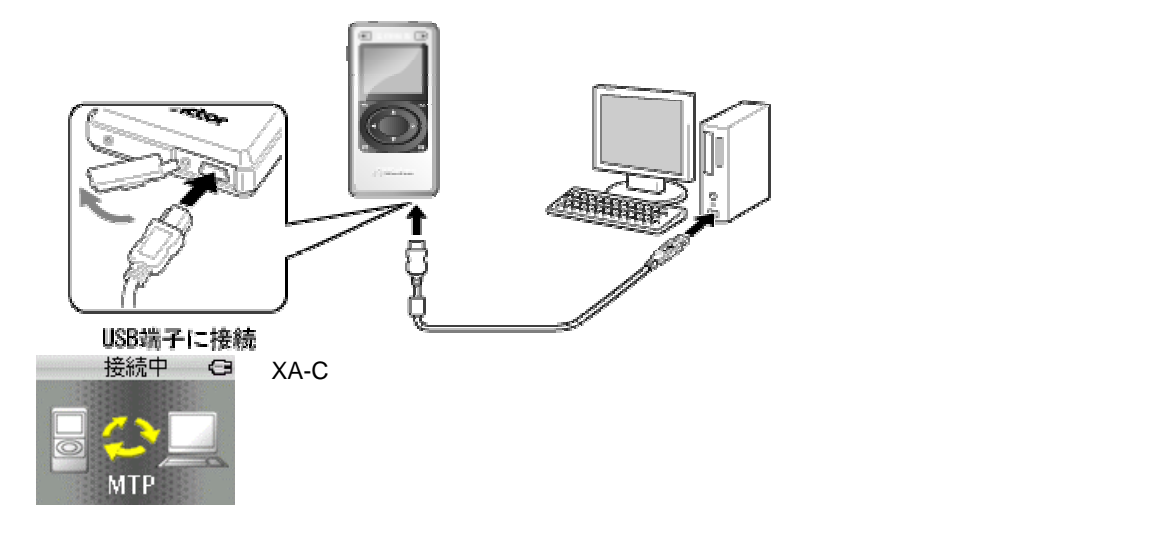

## **Windows XP OK**

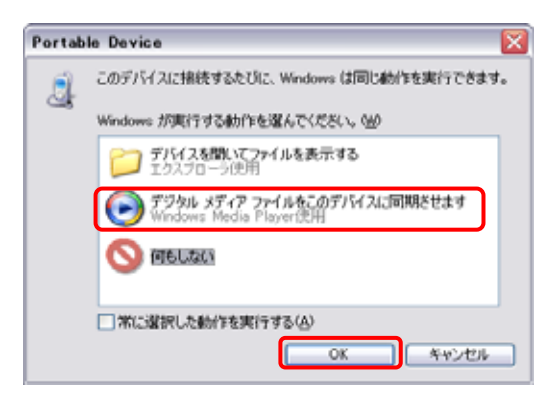

## Windows XP **Mindows XP** めんじょう しょうしん Windows Vista

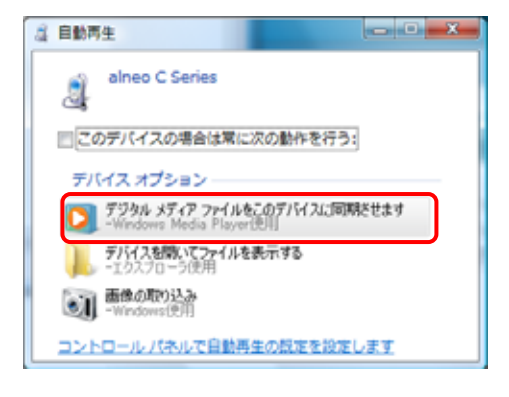

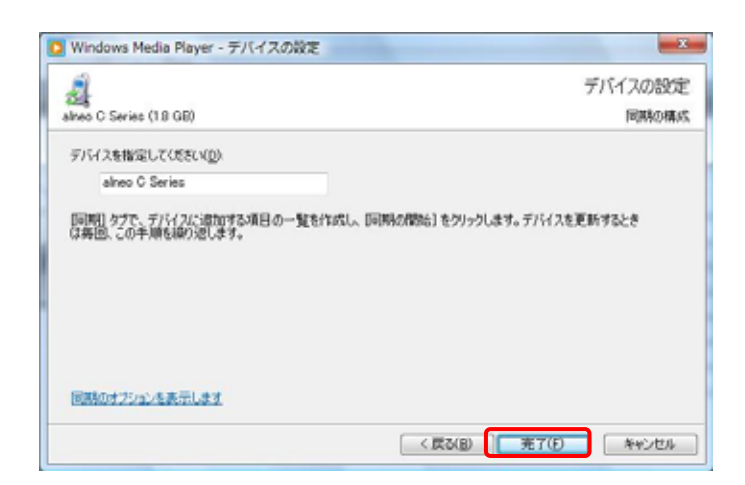

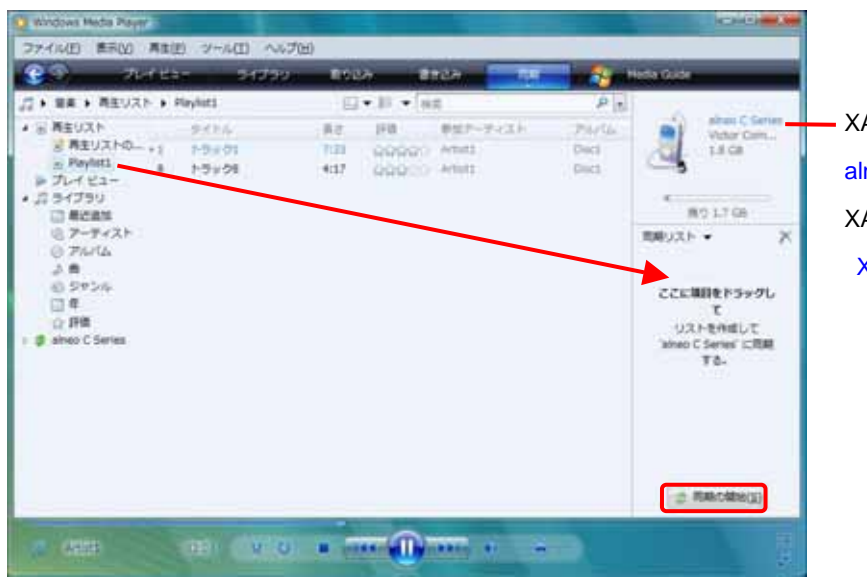

A-C210/C110/C51 **Ineo C Series** A-C109/C59 XA-C Series

XA-C

 $XA-C$ 

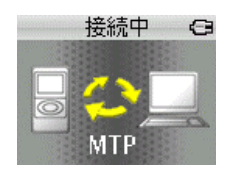

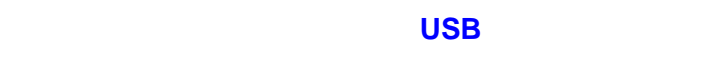

 $\overline{DB}$ 

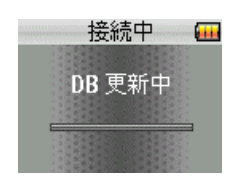

XA-C210/C110/C51 USB MSC 14 USB モードの切り替えには、XA-C210/C110/C51 の「設定」メニュー⇒「システム」⇒「USB モード MSC 1.付属の **USB** ケーブルで本機をパソコンに接続する Ť USB端子に接続 接続中  $\bigodot$  $XA$ -C  $\overline{X}$ 

## **Windows XP OK**

**MTP** 

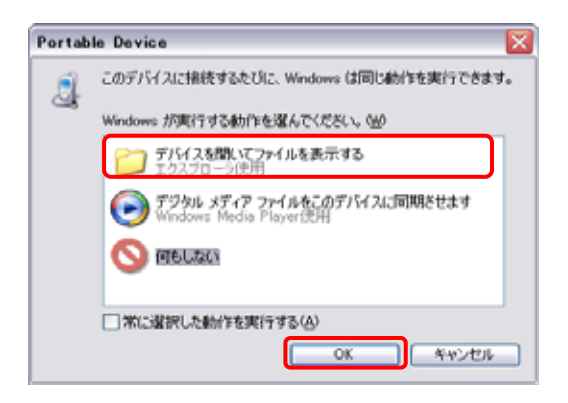

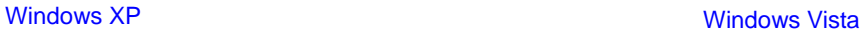

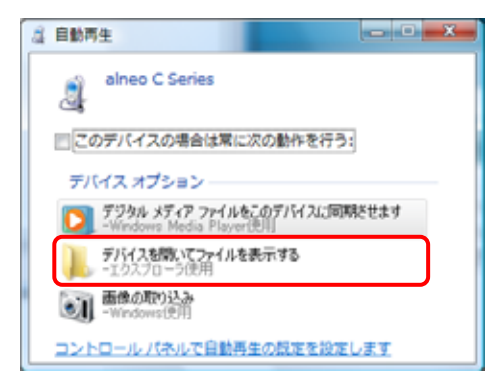

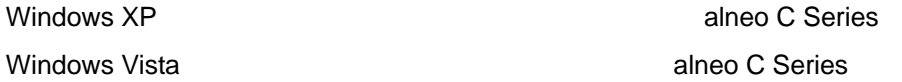

**Internal Storage** 

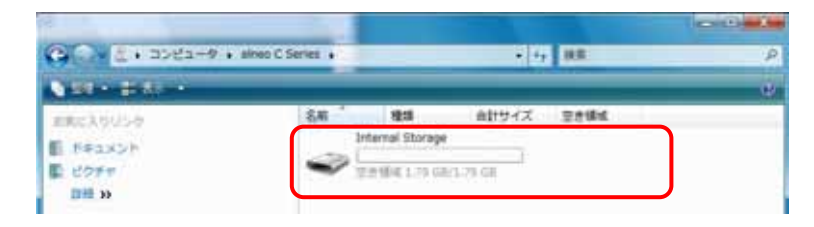

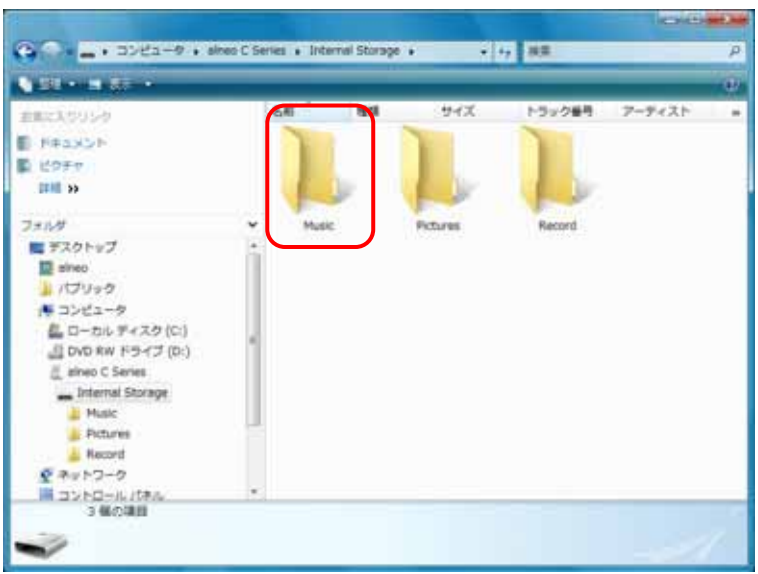

## Music Pictures

 $XA-C$ 

Internal Storage

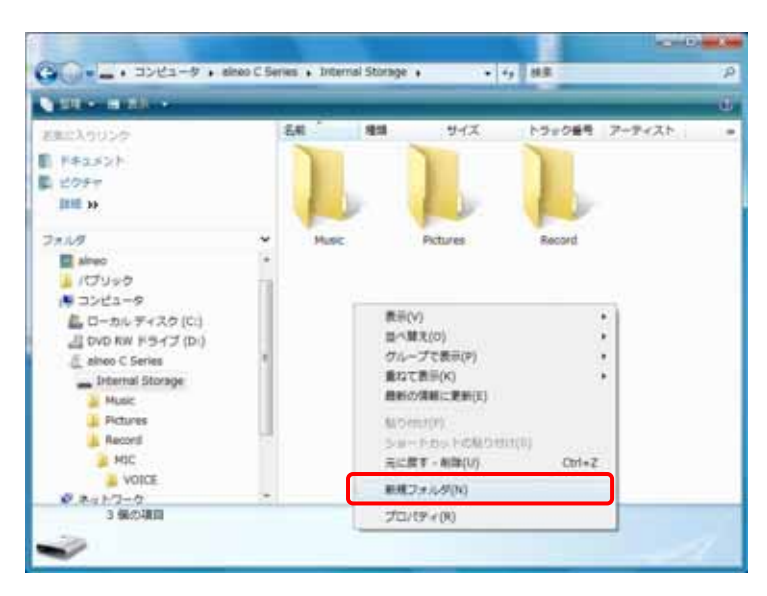

新しいフォルダが追加されます。名前を入力して Enter を押す

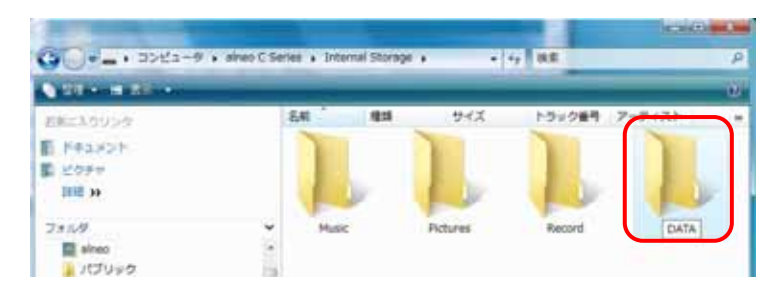

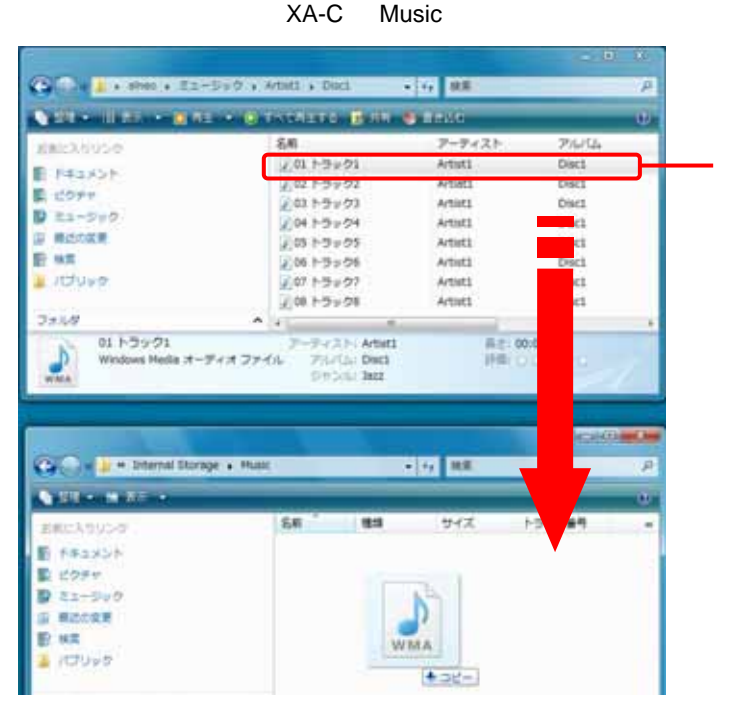

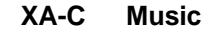

 $XA$ -C $XA$ -C

5.転送したいファイルまたはフォルダを選び、転送先フォルダにドラッグアンドドロップする

 $XA-C$   $XA-C$  Record  $XA-C$ 

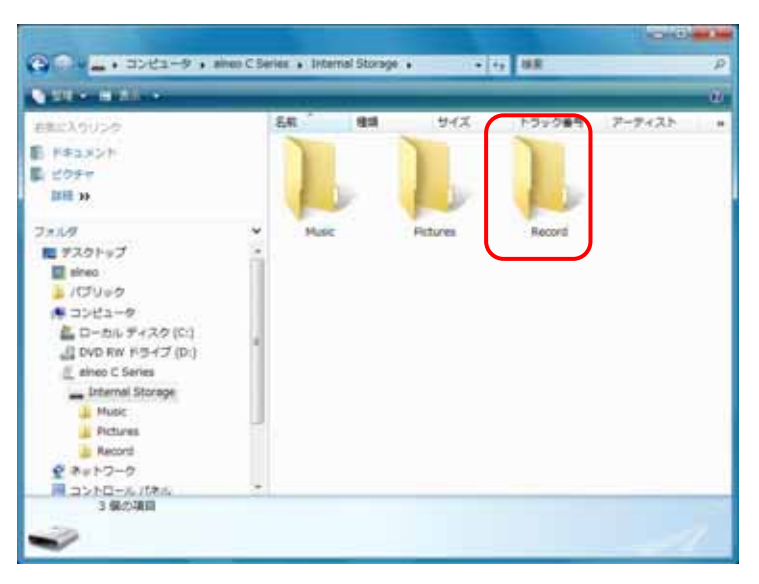

XA-C

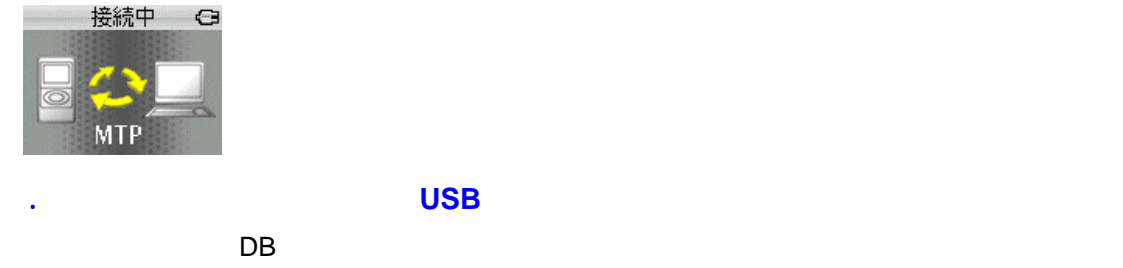

接続中一一 DB 更新中 È

# XA-C210/C110/C51 USB MSC

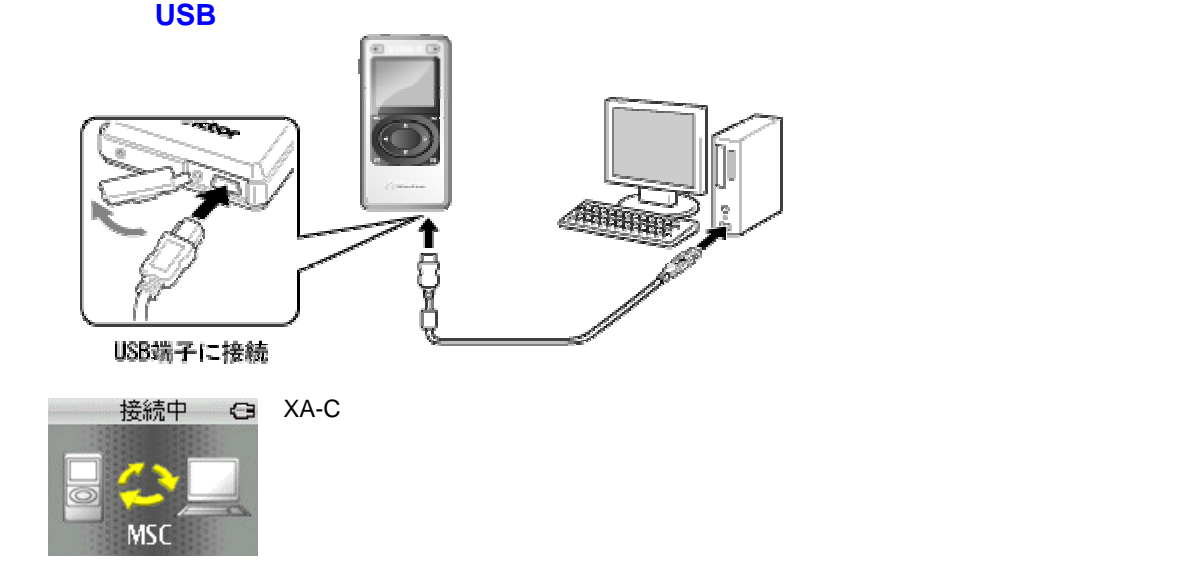

## **Windows XP OK**

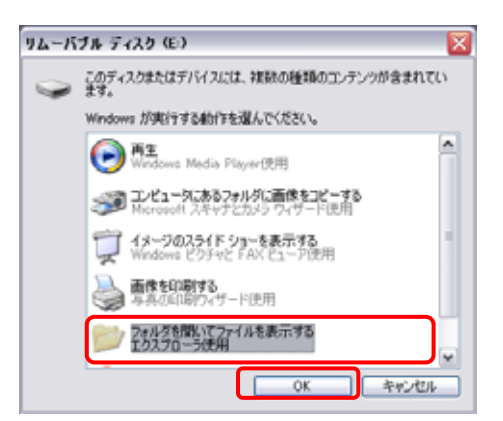

## Windows XP のとき Windows Vista のとき

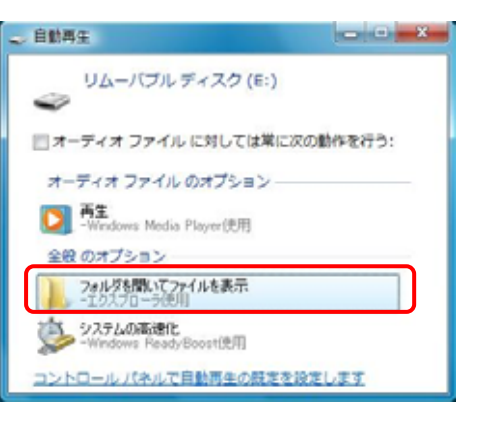

## Windows XP

## Windows Vista

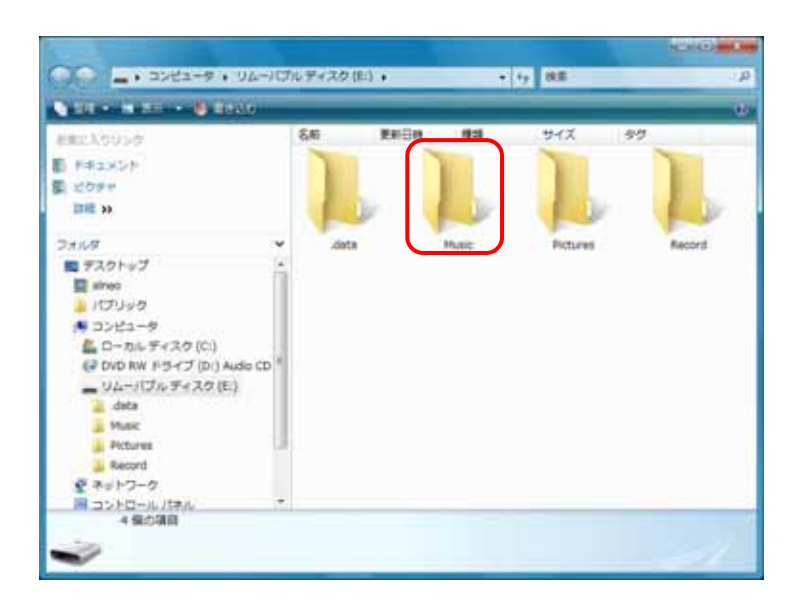

## Music

### Pictures

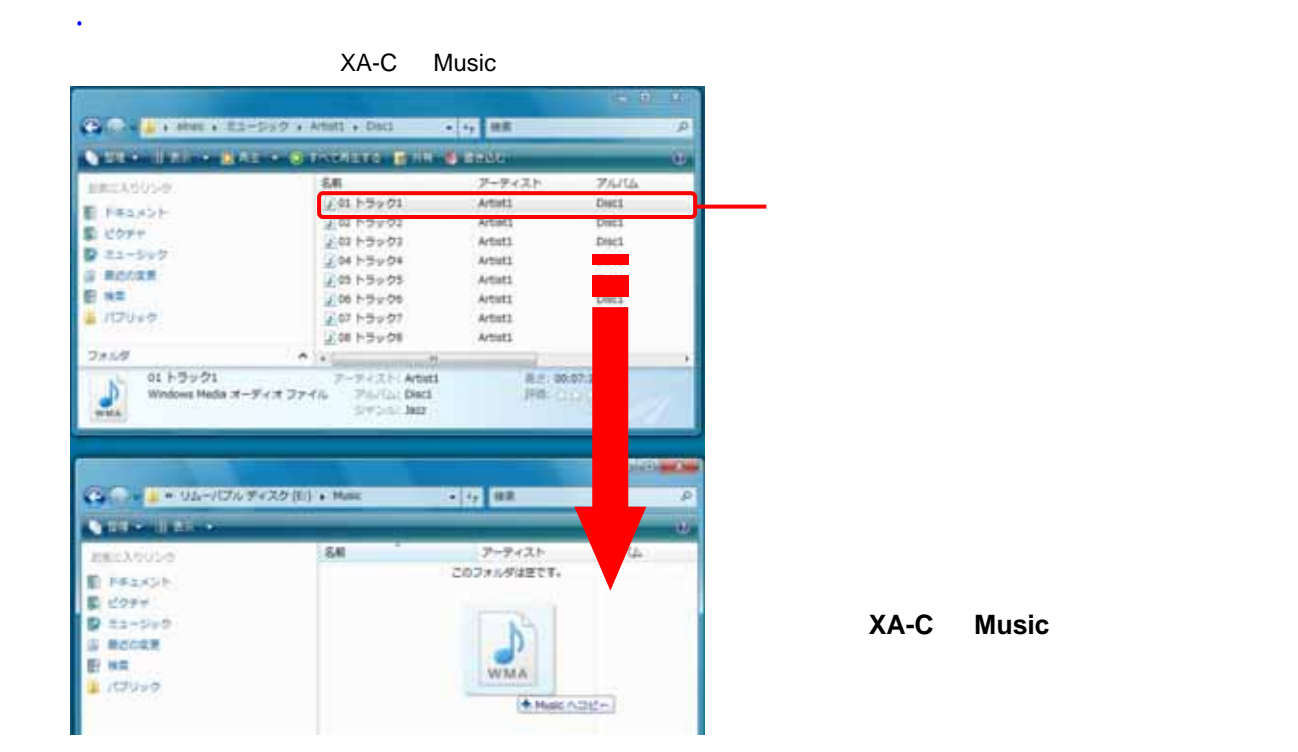

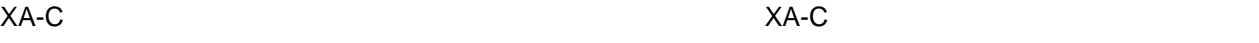

マンドマンド XA-C マンドストロップ XA-C Record マンド

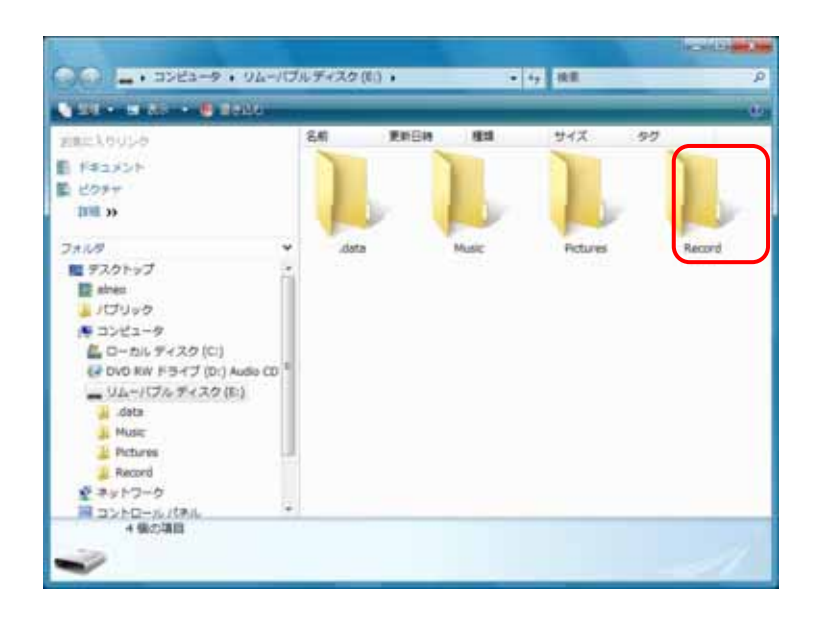

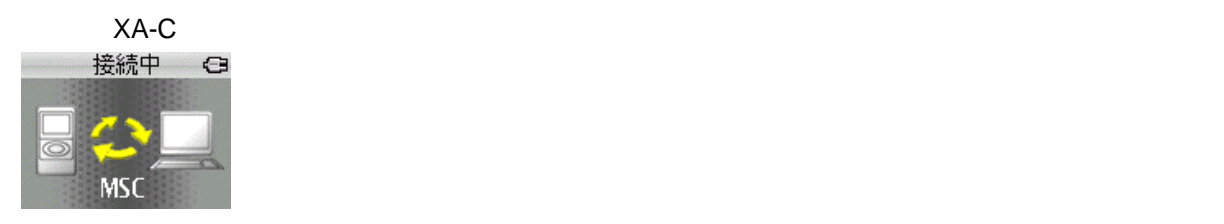

<mark>- ハードウェアの安全な取り外し</mark><br>|<mark>©3 A ③| ⑤| ⑦ (り</mark> 809

DB やくろ こんこうしょう こんこうしょう こうしょうしょく こうしょうしょう

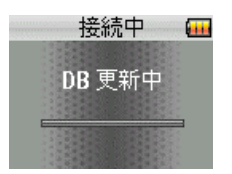

Windows XP のとき Windows Vista のとき

5. 転送の終了を確認してからタスクバーの[ハードウェアの安全な取り外し]を左クリックし、

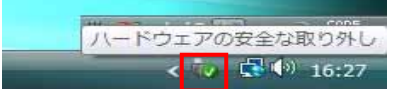